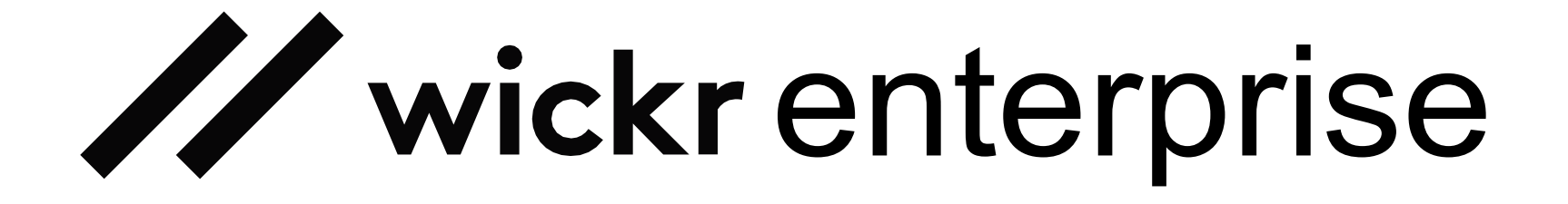

# **Desktop User Guide** Version 6.10

### **Table of Contents**

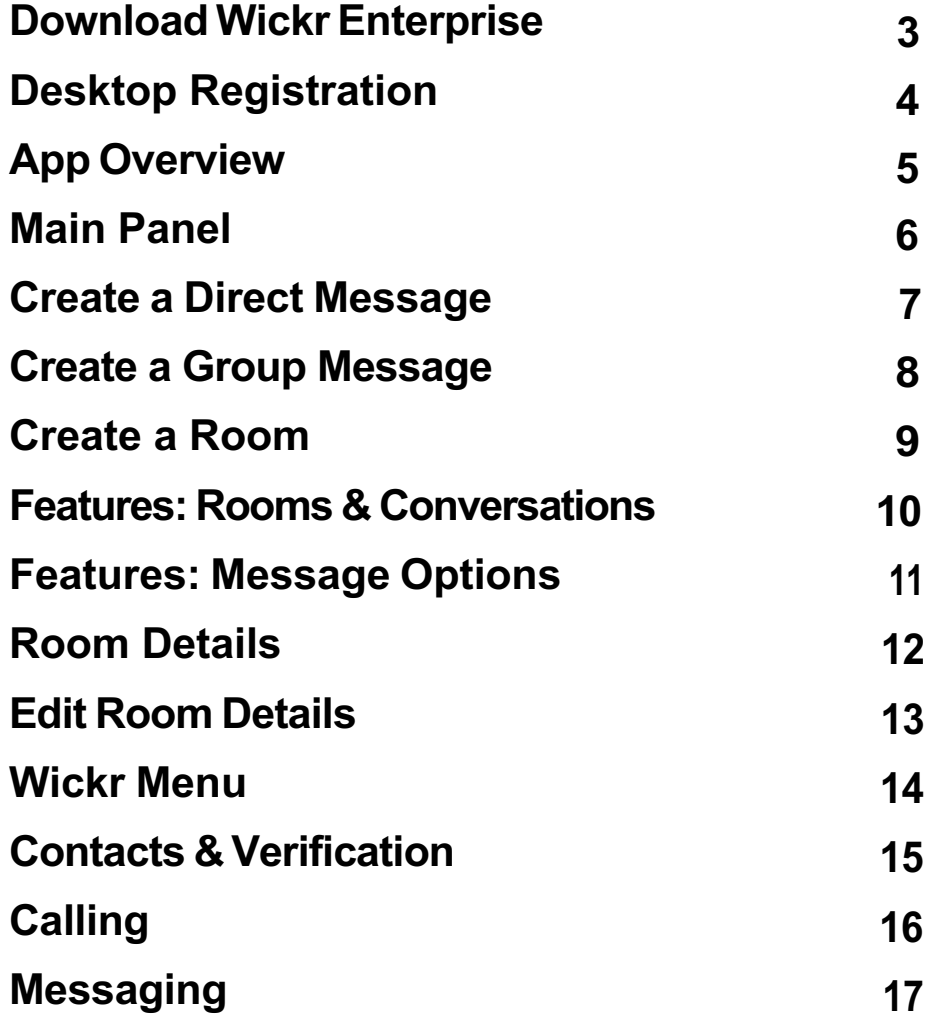

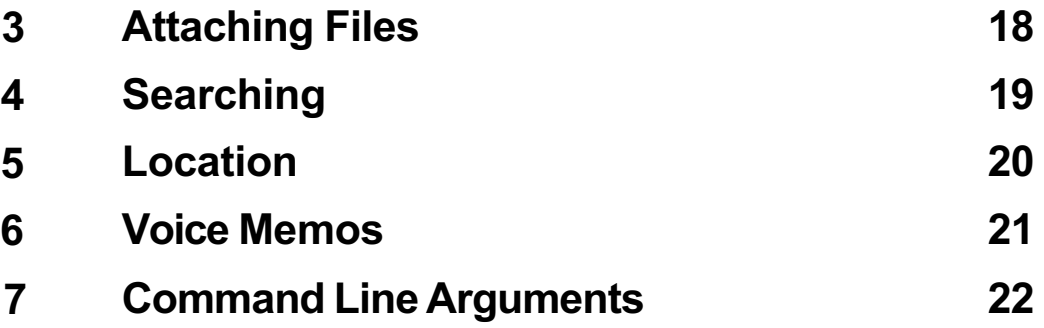

### **Download Wickr Enterprise**

This page is intentionally left blank for any custom installation instructions.

Otherwise Wickr Enterprise can be downloaded here:

https://enterprise-download.wickr.com

# **Desktop Registration**

All Wickr Enterprise apps need a configuration file for users to connect to the environment. Configuration files are password protected and are only valid for a set amount of time.

Clicking the "Configure your Account" button will open a file browser. Choose the configuration file and enter the password to continue.

Sign in with the username and password provided by your administrator. If the admin allowed password changes, it must be changed immediately and follow the complexity rules they've set.

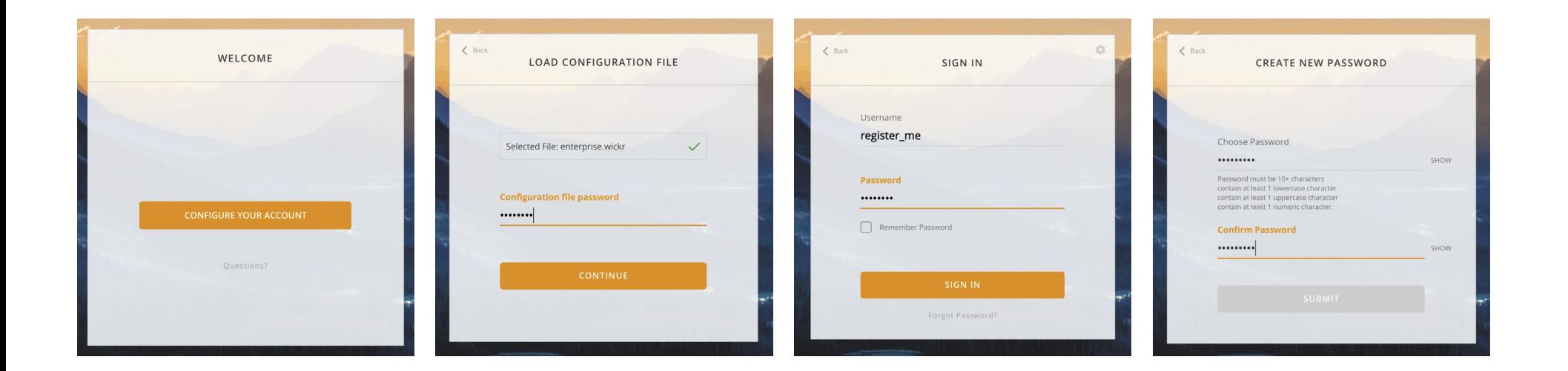

# **App Overview**

The very first time the app is launched, it will present tutorials for using basic features of the app. This includes creating a room, group conversation, and direct messages. These tips will show up the first time a feature is seen in any portion of the app.

If an administrator has created a default room, it will show up on the left side in the main panel. Otherwise, new users will have a blank view like the screenshot below.

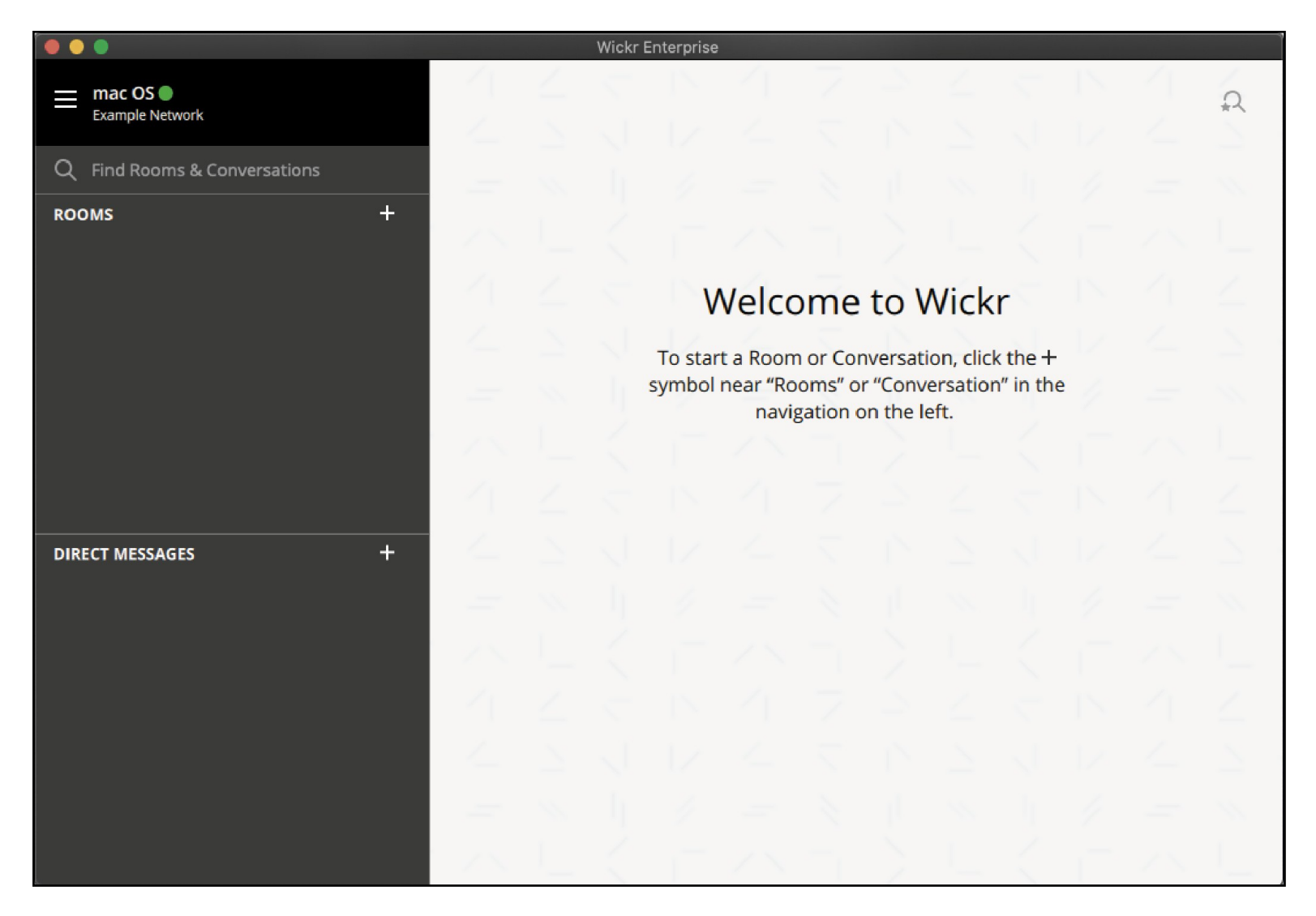

### **Main Panel**

The main panel on the left side will show any rooms, conversations, and direct messages you're a part of. You can create a room, convo, or direct message (DM) here, as well as search for names of rooms.

### **Wickr Menu**

#### **Room List**

Unmoderated rooms work just like conversations used to: each user manages their own message settings.

A moderated room is managed by moderators. Each moderator can adjust message settings that apply to the whole room.

#### **Direct Messages**

These are 1:1 conversations with a single user.

Multi-person conversations have moved to the Rooms list!

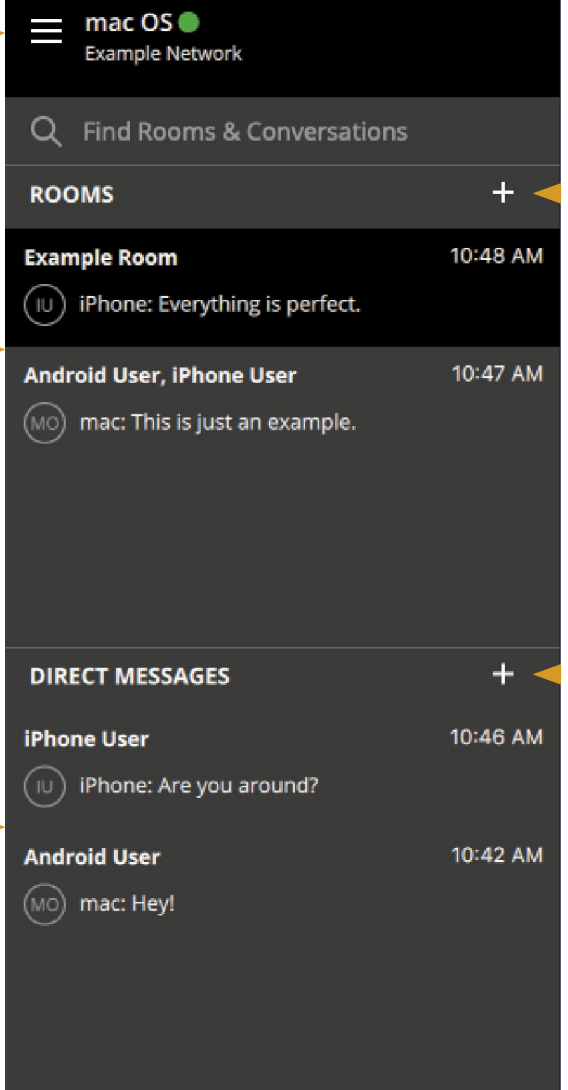

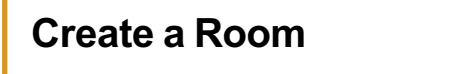

### **Create a Direct Message**

# **Create a Direct Message**

Clicking the **+** icon next to **Direct Messages** will bring up the menu on the right. From there you can choose which user to begin messaging.

**Directory** will show users in your network. **Contacts** is always empty on first launch, but will populate as you see other users in rooms and conversations. You can search through either list using the entry above both panes.

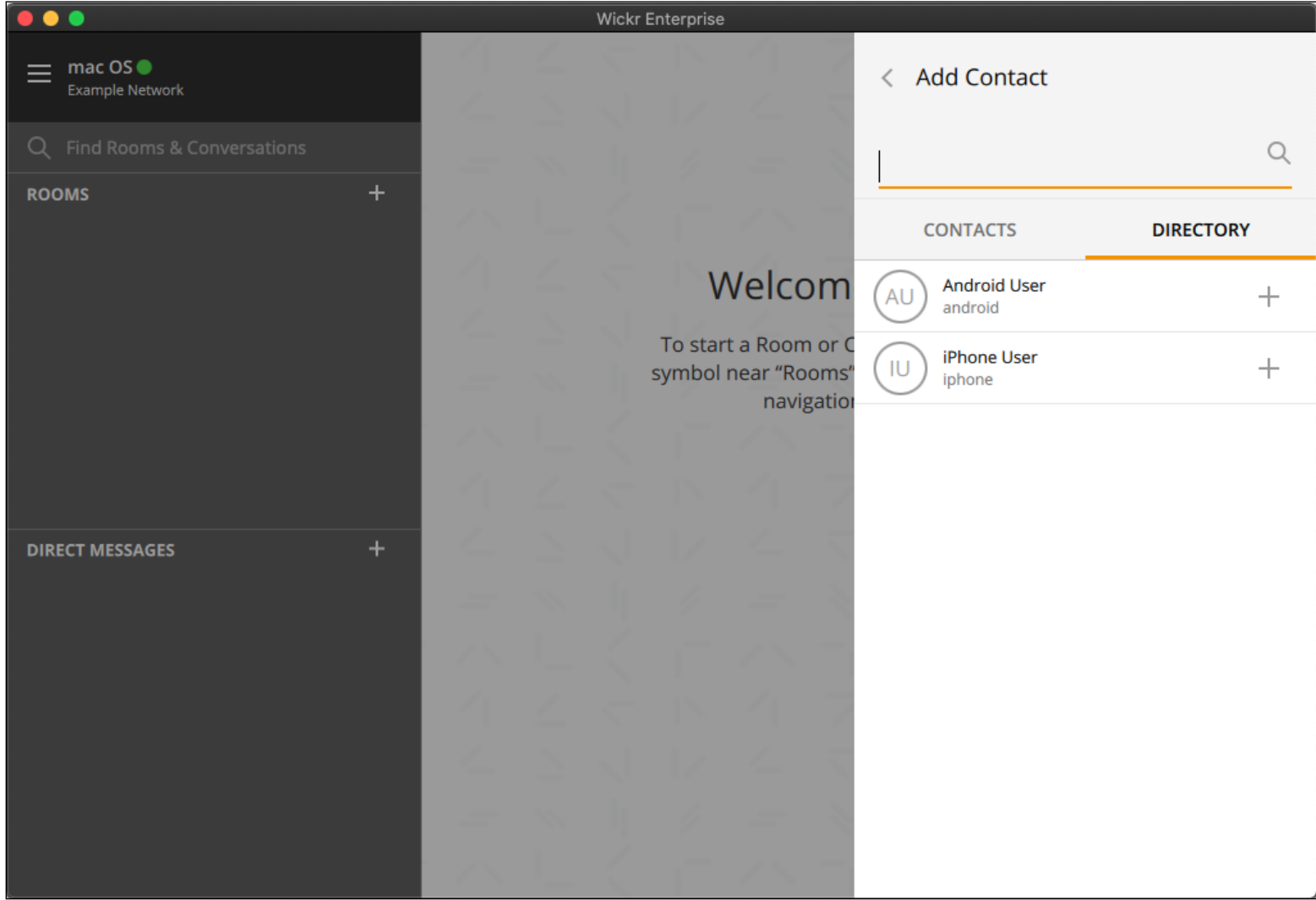

# **Create a Group Message**

Clicking the **+** icon next to **Rooms** will bring up two options. **New Group Message** and **Create a Room**.

Choosing **New Group Message** will allow you to choose the members to add. After choosing the members, you will have the option to change your personal settings. It's important to remember that others can change their settings and use different expiration options. Additional users can be added to a group, but they can't be removed unless they leave voluntarily.

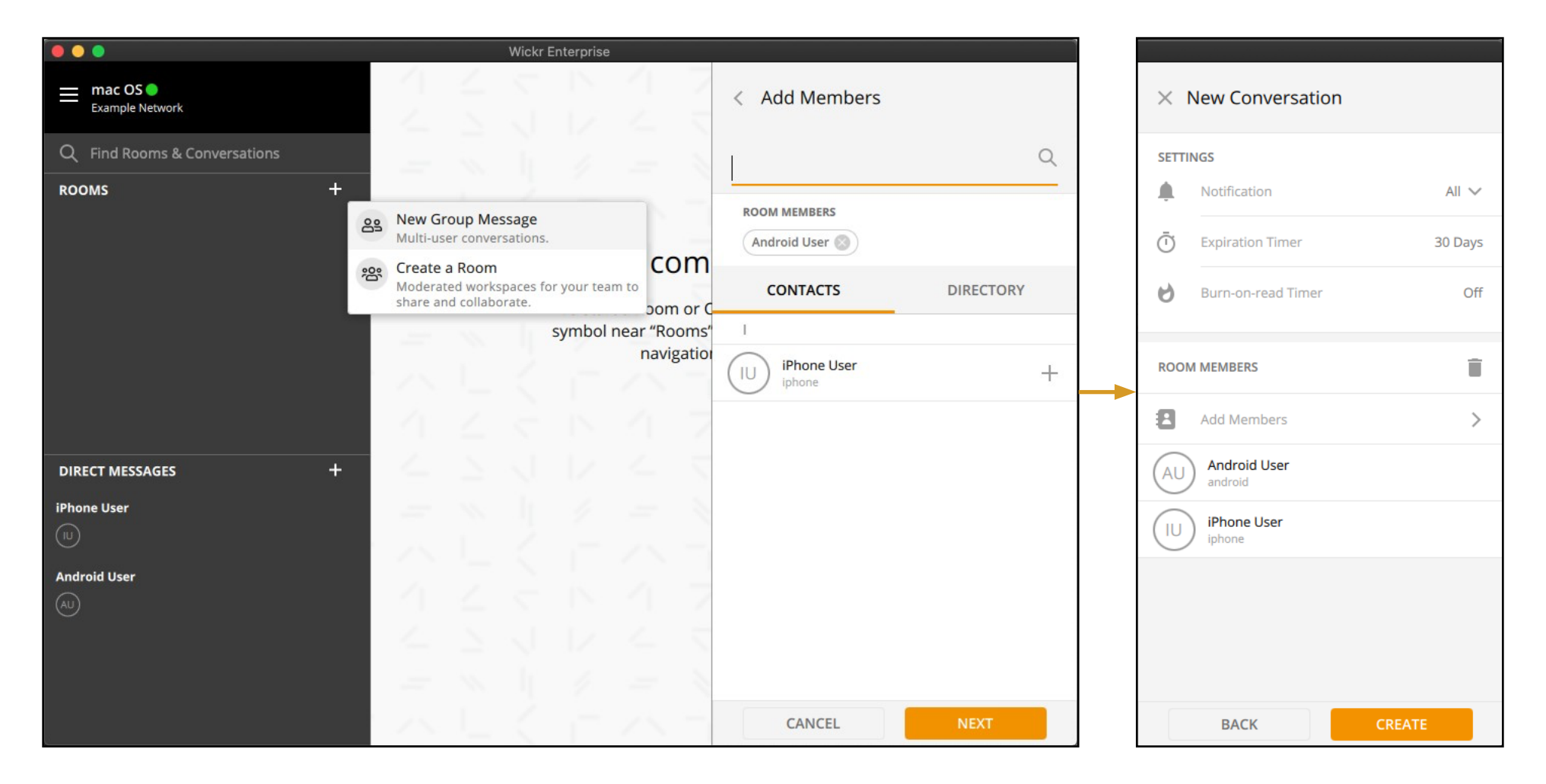

### **Create a Room**

Clicking the **+** icon next to **Rooms** will bring up two options. **New Group Message** and **Create a Room**.

Choosing **Create a Room** will initially be just like a Group Message. Choosing the members will proceed to the Room Settings pane. The settings on the New Room pane will apply to all members. Room titles can be up to 32 characters and descriptions up to 64 characters long.

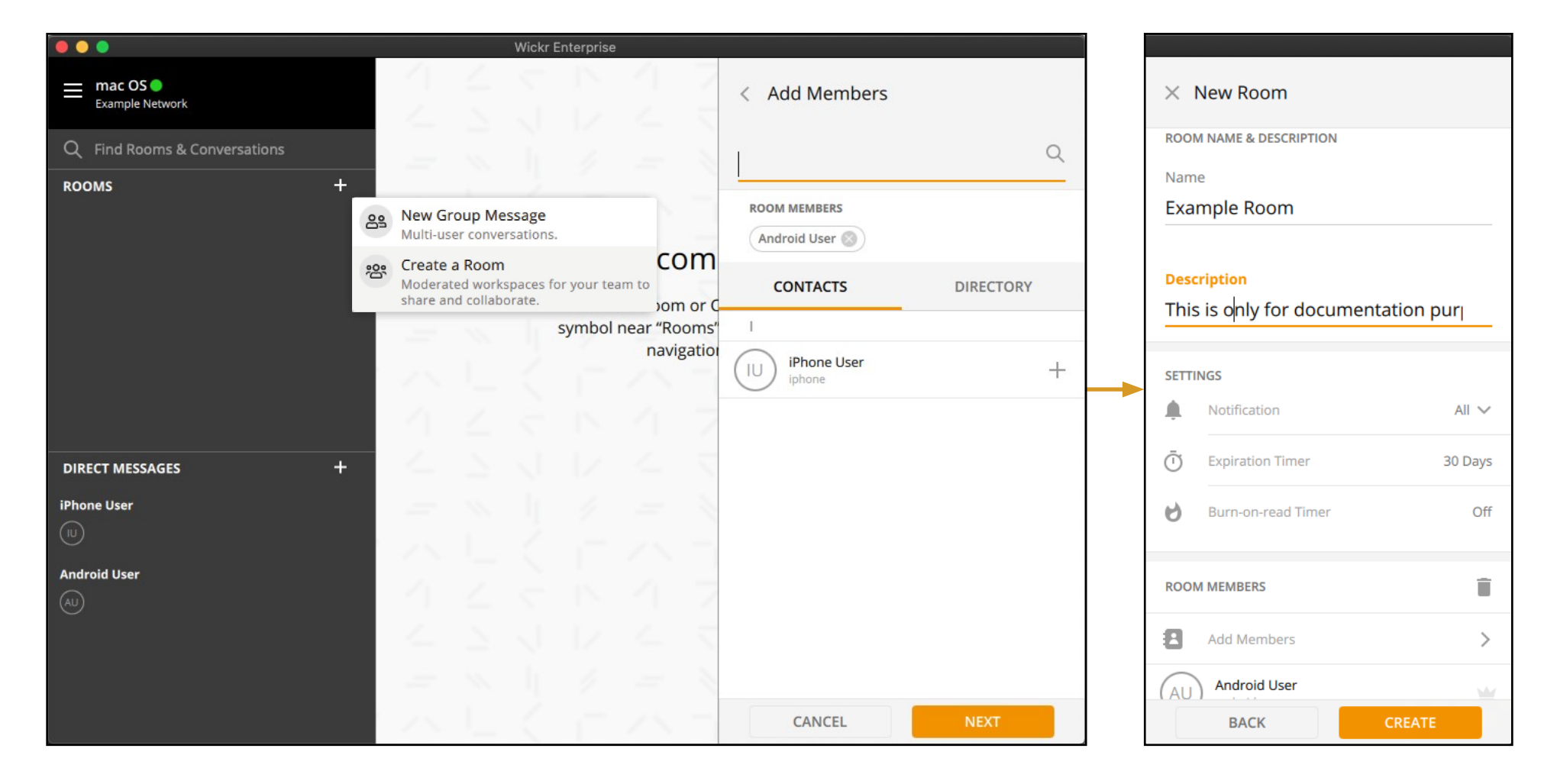

### **Features: Rooms & Conversations**

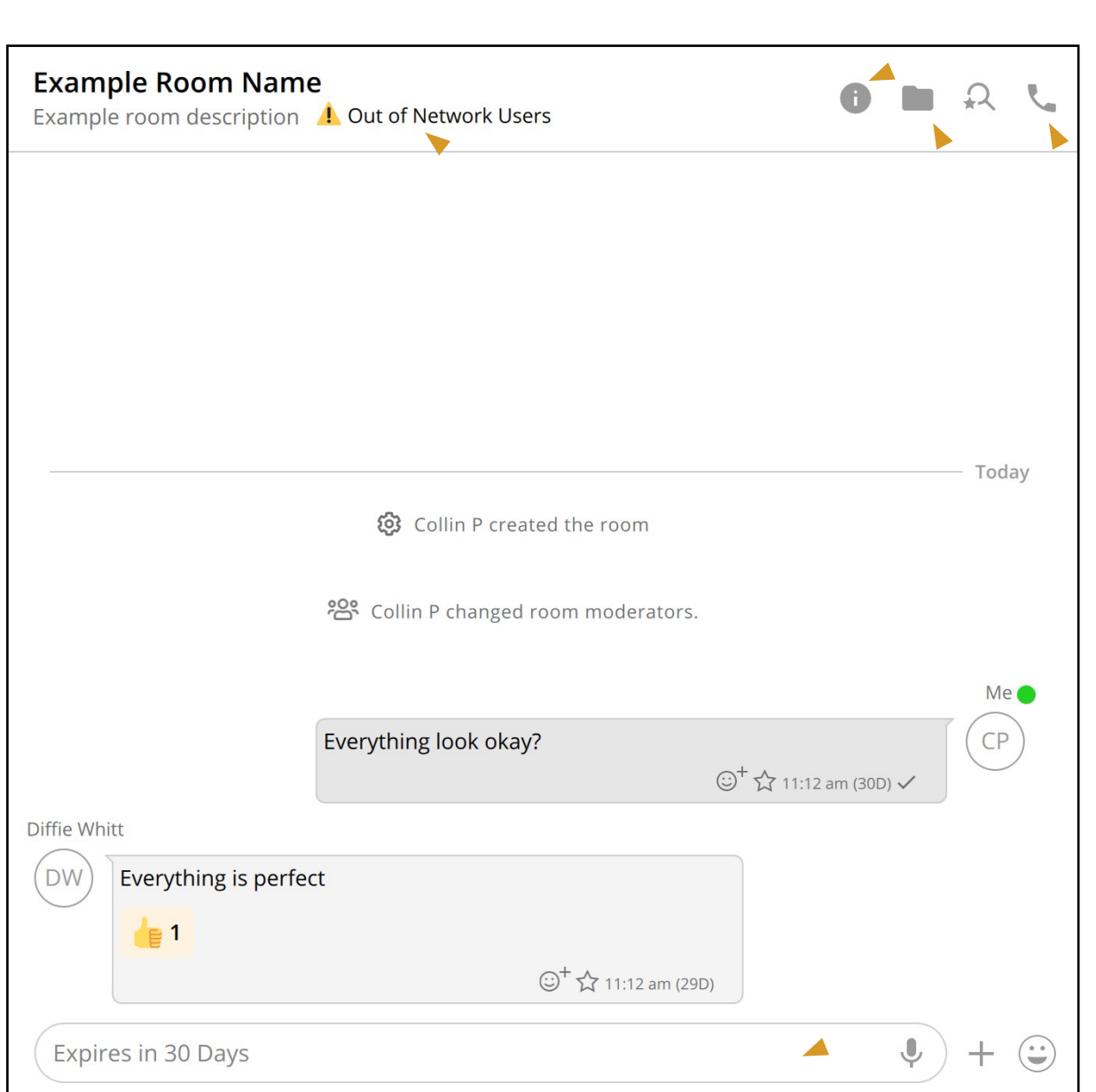

#### **Room Details**

Clicking the room title or the (i) icon will open the Room Details pane.

#### **Start a Call**

This icon will start a call, or if there is a call in progress it will allow the user to join the call.

#### **Saved Files**

This icon will list any files and links that have been saved to this room or conversation.

#### **Out of Network Users**

This warning indicates that one or more of the users in the room are from outside of the organization's network.

#### **Message Text**

This field accepts 10,000 characters of pure ASCII entry. Pasting emoji, formatting, or Unicode will lower the total amount.

### **Features: Message Options**

To open the message menu, right click on the message itself or click on the message menu icon  $(\frac{1}{2})$  for files or links.

Saving a file or a link to a room will retain it for a year in typical deployments. This can be customized when using S3 instead of the Wickr file manager service. These files are available to new members who do not have room history by using the saved files icon at the top of the room.

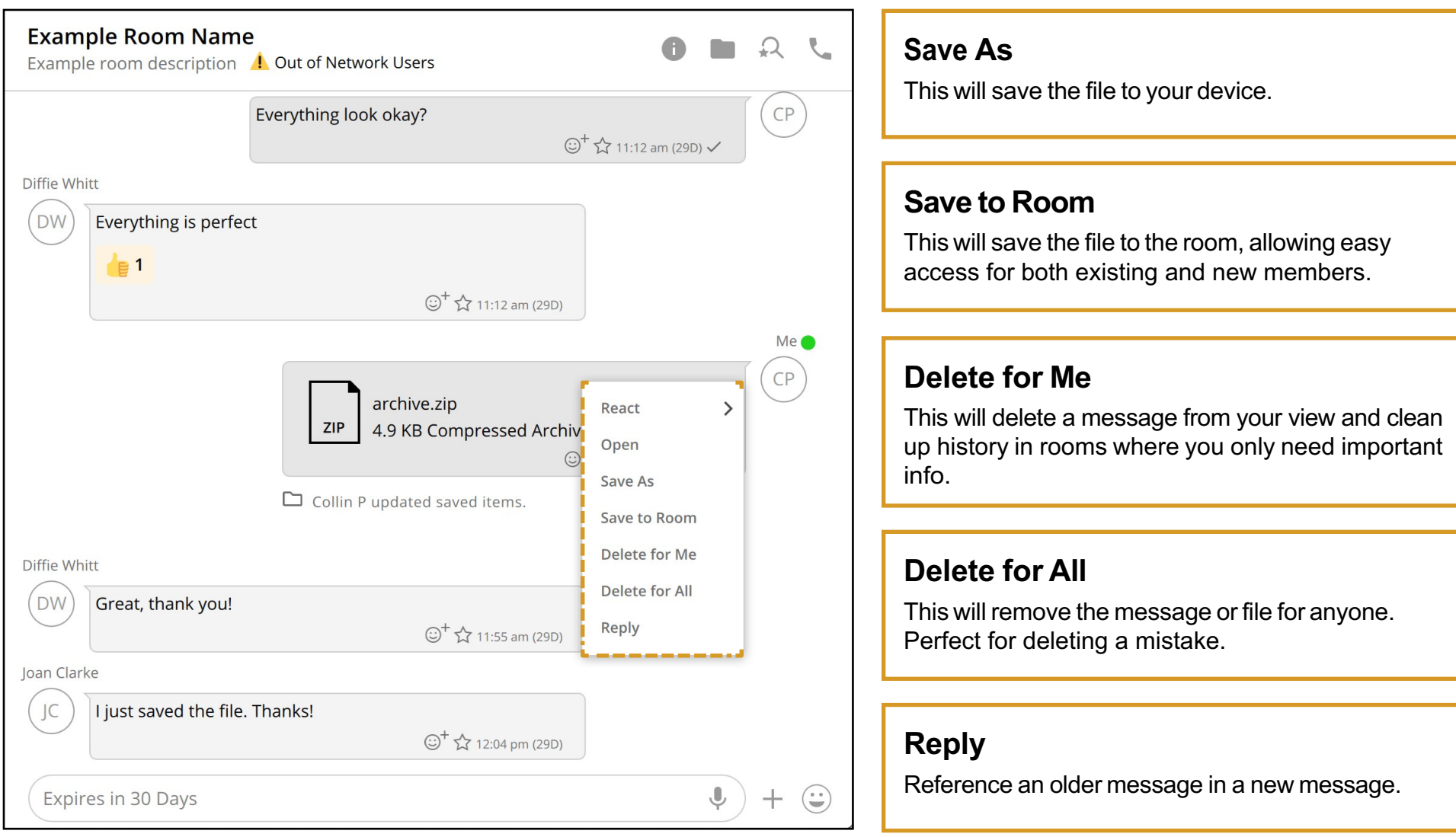

### **Room Details**

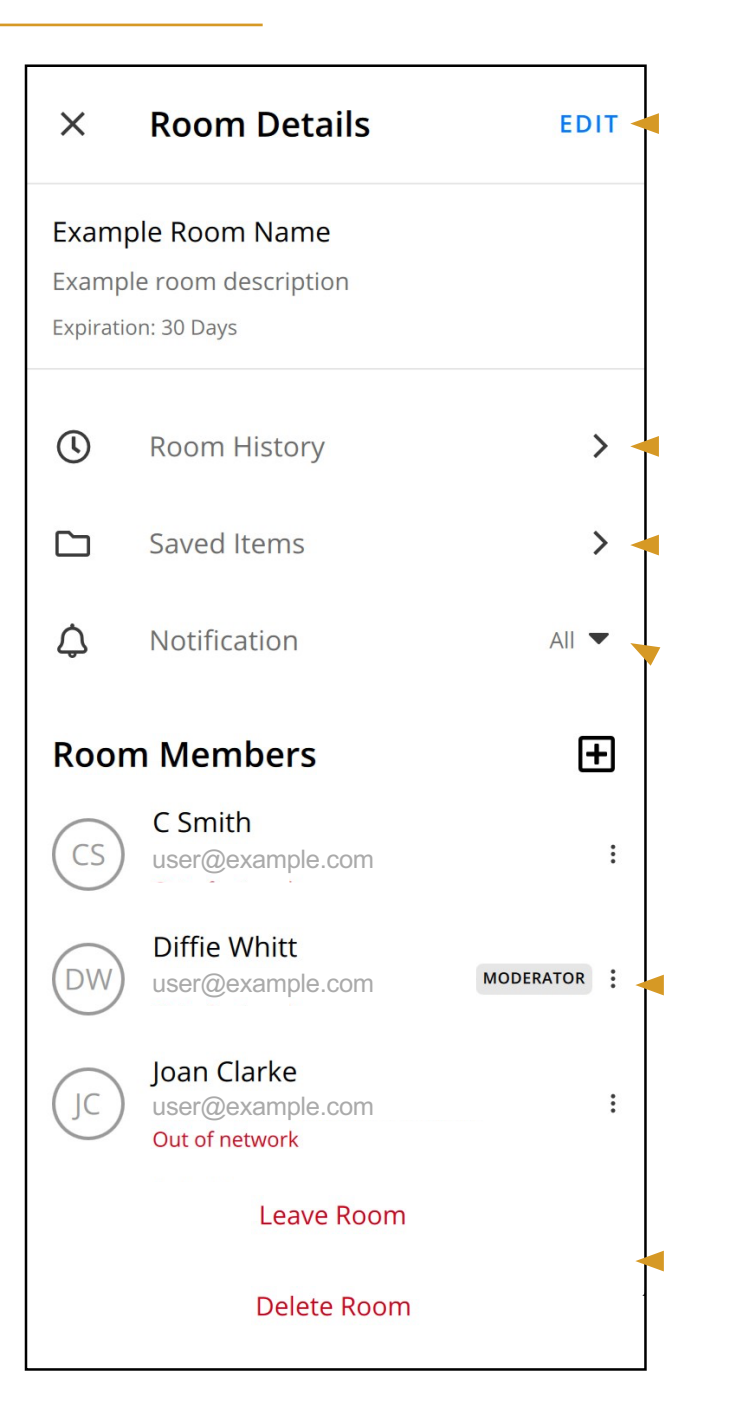

#### **Edit Room**

Moderators can click to change the room settings.

#### **Room History**

View the timeline of changes and updates made to the room.

#### **Saved Items**

Saved items persist longer than normal message expiration, but are still removed after a year.

### **Notification Settings**

You can receive notifications for all messages or only those that mention @you and @all.

#### **Member List**

All users will be listed here, and they will have the Moderator tag if they can change the room settings.

#### **Leave or Delete Room**

Moderators can delete a room, but normal users can only leave.

### **Edit Room Details**

#### **Room Details**  $\overline{\phantom{a}}$ **SAVE** Room Name **Example Room** Description This is only for documentation purp Ō **Expiration Timer** 30 Days  $\blacktriangledown$ ৻১ **Burn-On-Read Timer** Off  $\blacktriangledown$ **Moderator** 田 mac OS **MO** Moderator macos 田 **Members Android User** AU android iPhone User IU iphone

#### **Expiration Time**

Expiration can be adjusted when starting a message, any time in a conversation, or be set in a room by a moderator.

#### **Burn-on-Read**

Burn-on-read can be adjusted when starting a message, any time in a conversation, or be set in a room when the user is also a moderator.

#### **Moderators**

If you're a moderator you can add or remove other moderators here. Make sure to always have more than one!

#### **Members**

Moderators can add and remove users from this menu.

# **Wickr Menu**

The very first time the app is launched, it will present tutorials for using basic features of the app. This includes creating a room, group conversation, and direct messages. These tips will show up the first time a feature is seen in any portion of the app.

If an administrator has created a default room, it will show up on the left side in the main panel. Otherwise, new users will have a blank view like the screenshot below.

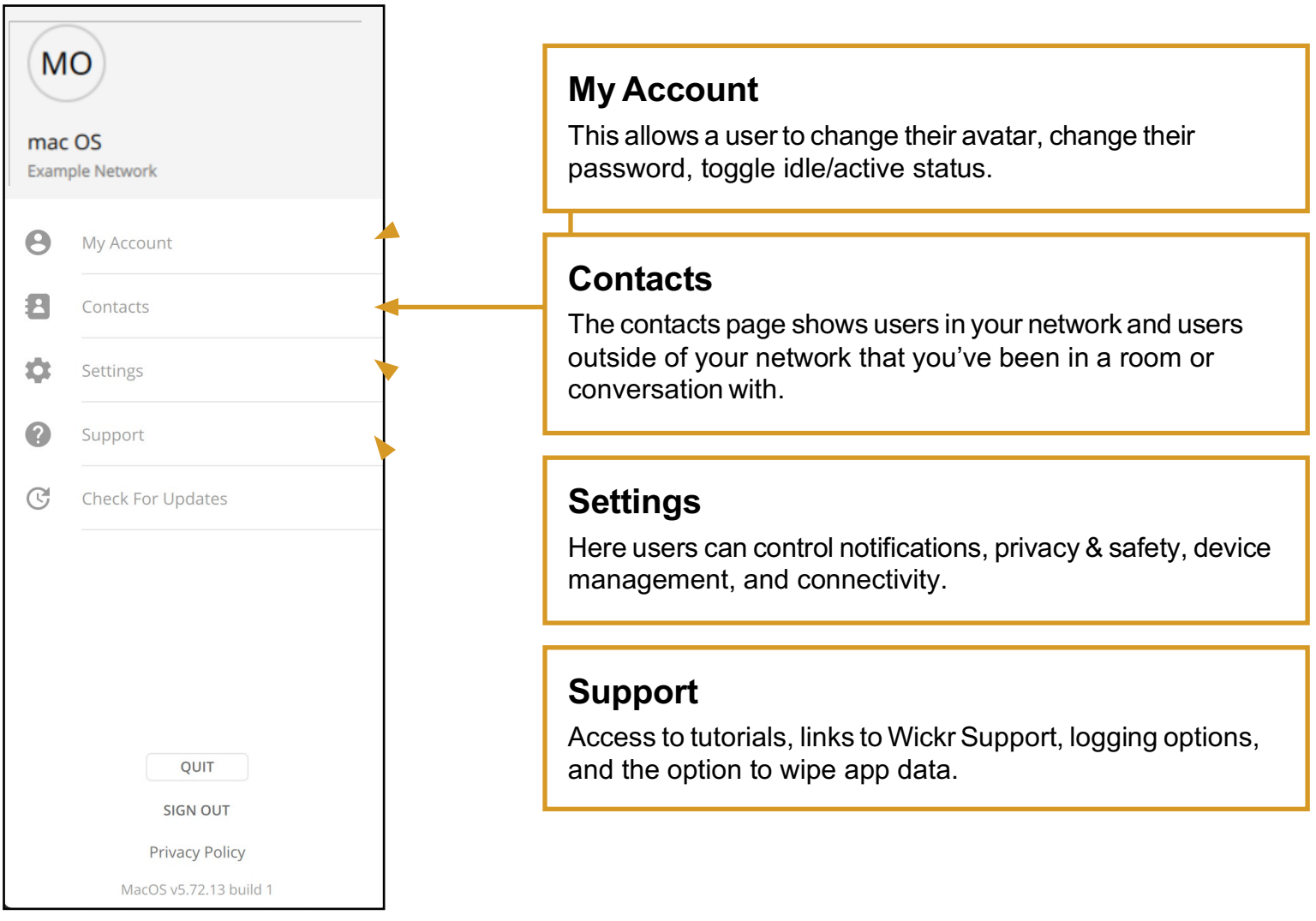

### **Contacts & Verification**

Users can have an additional set of security controls by verifying other users they talk to. They can scan a QR code if they're close to the other party, or choose to verify without scanning if they're sure the other party is who they say they are.

Verification status will change if the user is deleted, resets their password, or resets all of their devices. A banner will be shown if a user becomes un-verified.

Clicking a users avatar will bring up this menu:

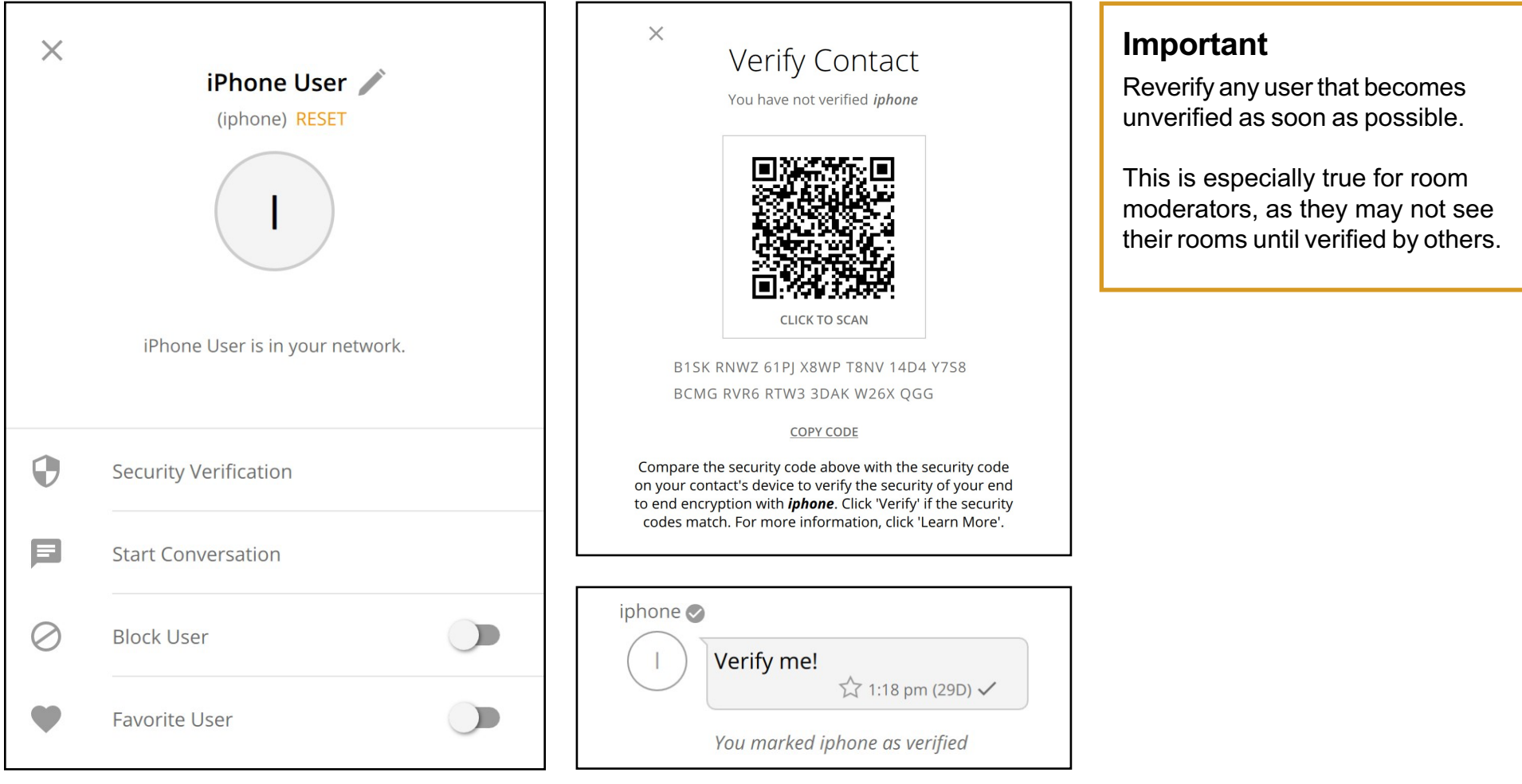

# **Calling**

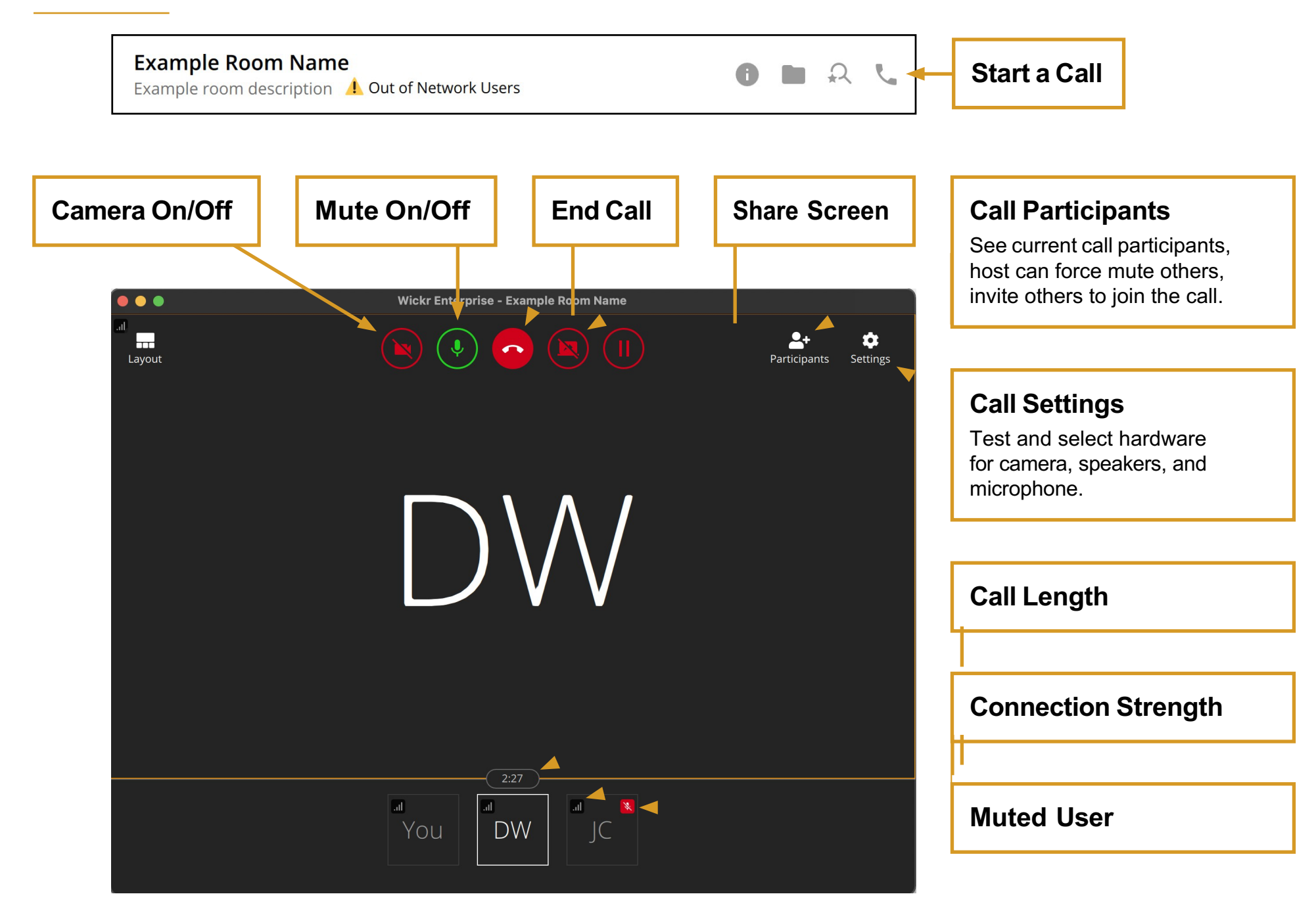

### **Messaging**

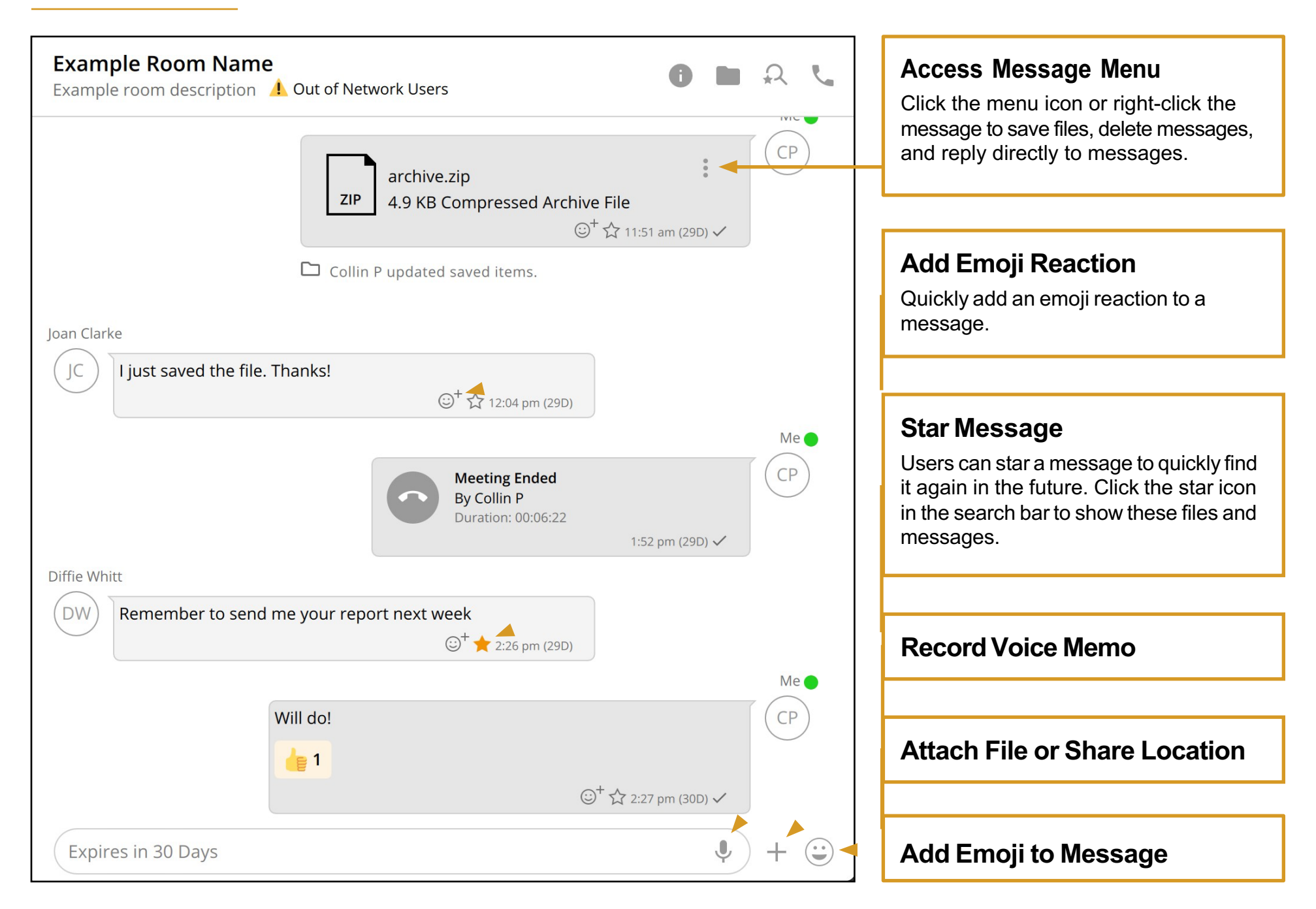

### **Attaching Files**

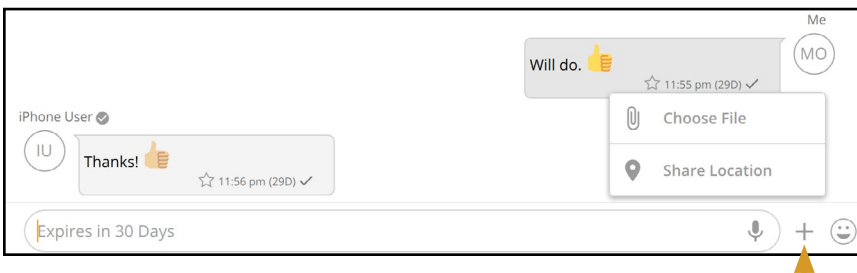

#### **Use File Attachment Button**

Click the + icon and Choose File to attach any type of file from your computer.

### **Use Drag-and-Drop Option**

Simply drag the file you wish to attach into the Wickr window.

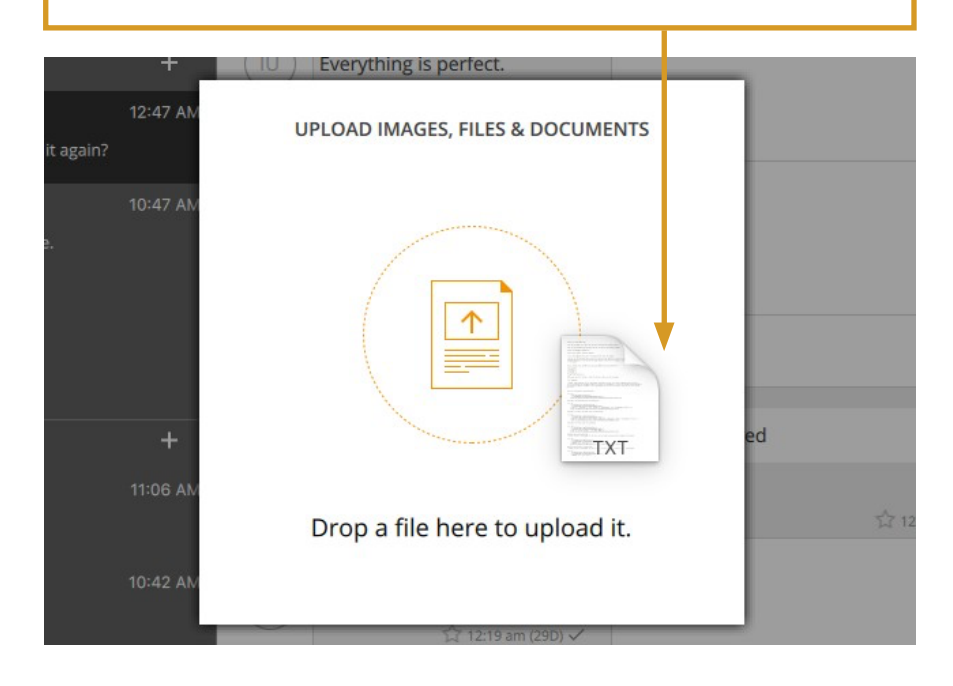

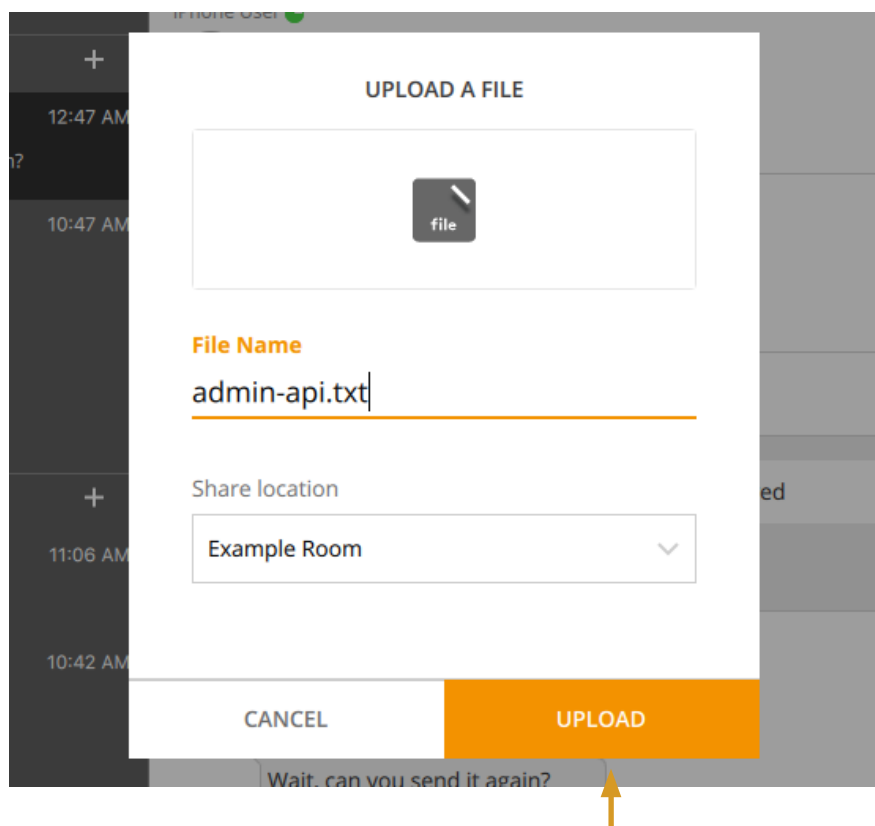

### **Confirm the Attachment**

Users can confirm the file selected, rename it, and choose what room or conversation to upload to regardless of how the file is attached.

### **Searching**

#### **Universal Search**

Users can search for any of the following by clicking the magnifying glass on the upper right: Rooms, Conversations, Messages, File Names, and Emojis.

Clicking on any result will take you to that room, conversation, message, or file.

#### **Search for Starred Messages**

Users can star a message to quickly find it again in the future.

Click the star icon in the search bar to show these files and messages.

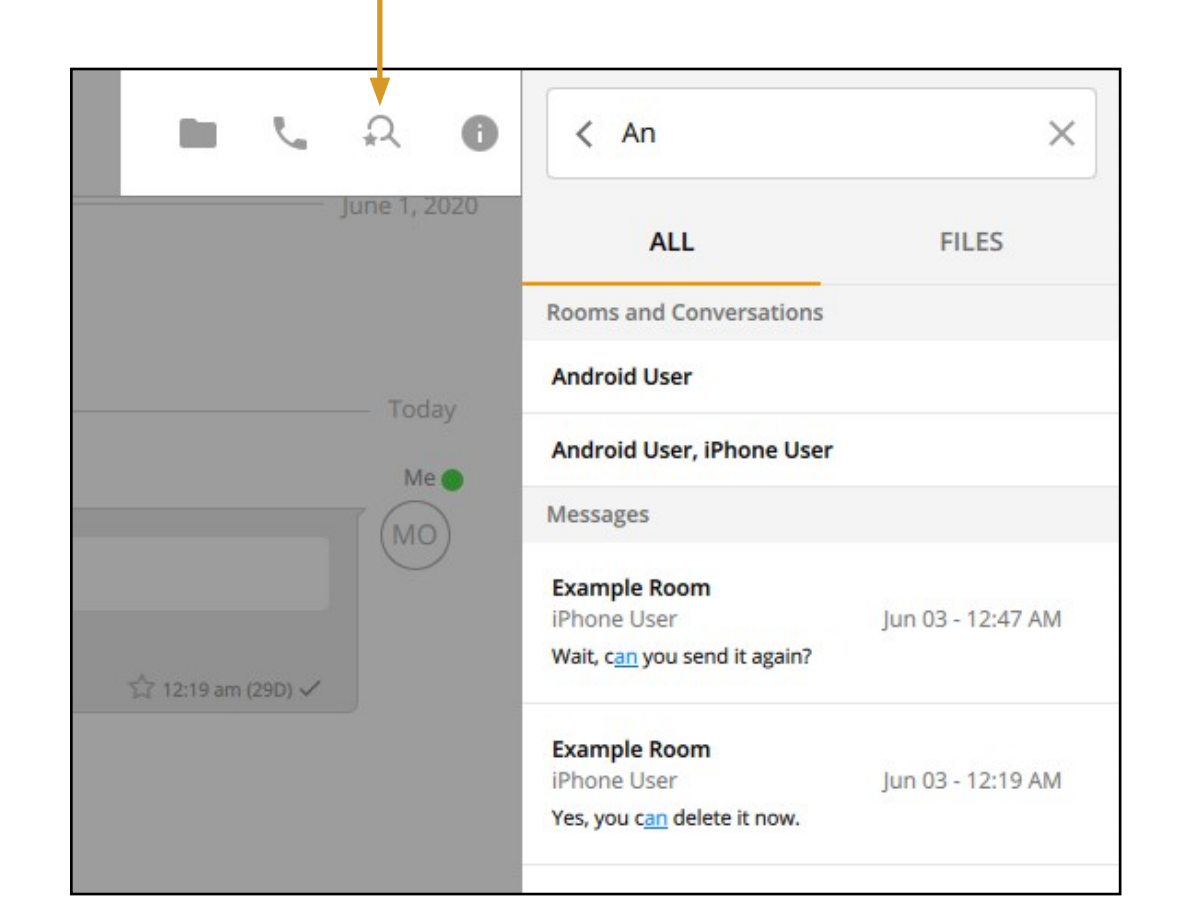

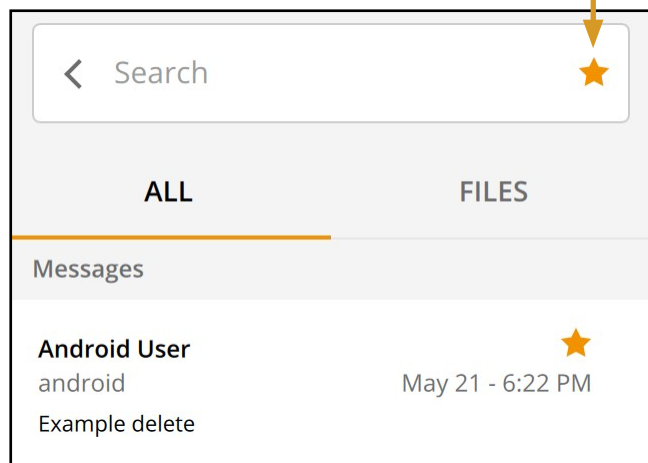

### **Location**

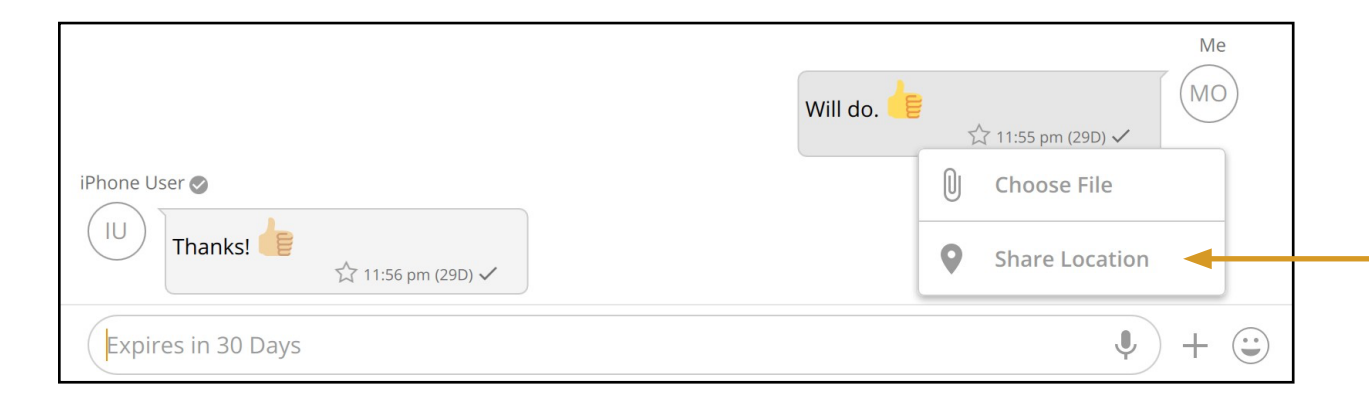

#### **Share Current Location**

Clicking the Share Location button will share either a map preview or link to the users location. This feature must be enabled by an admin.

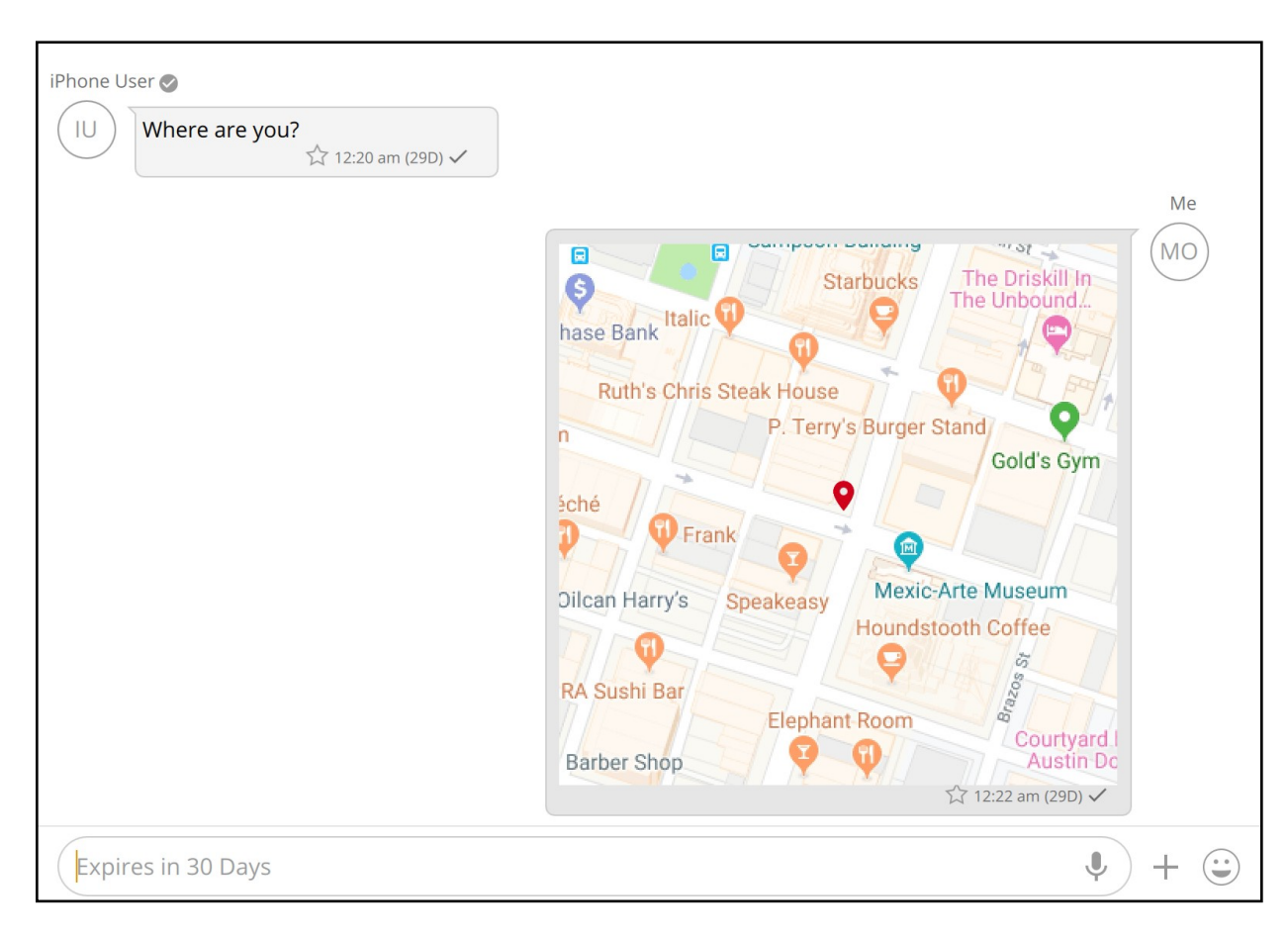

### **Voice Memos**

Users can share voice messages up to one minute long. The messages cannot be downloaded, but can be played repeatedly until the message Expiration time is reached.

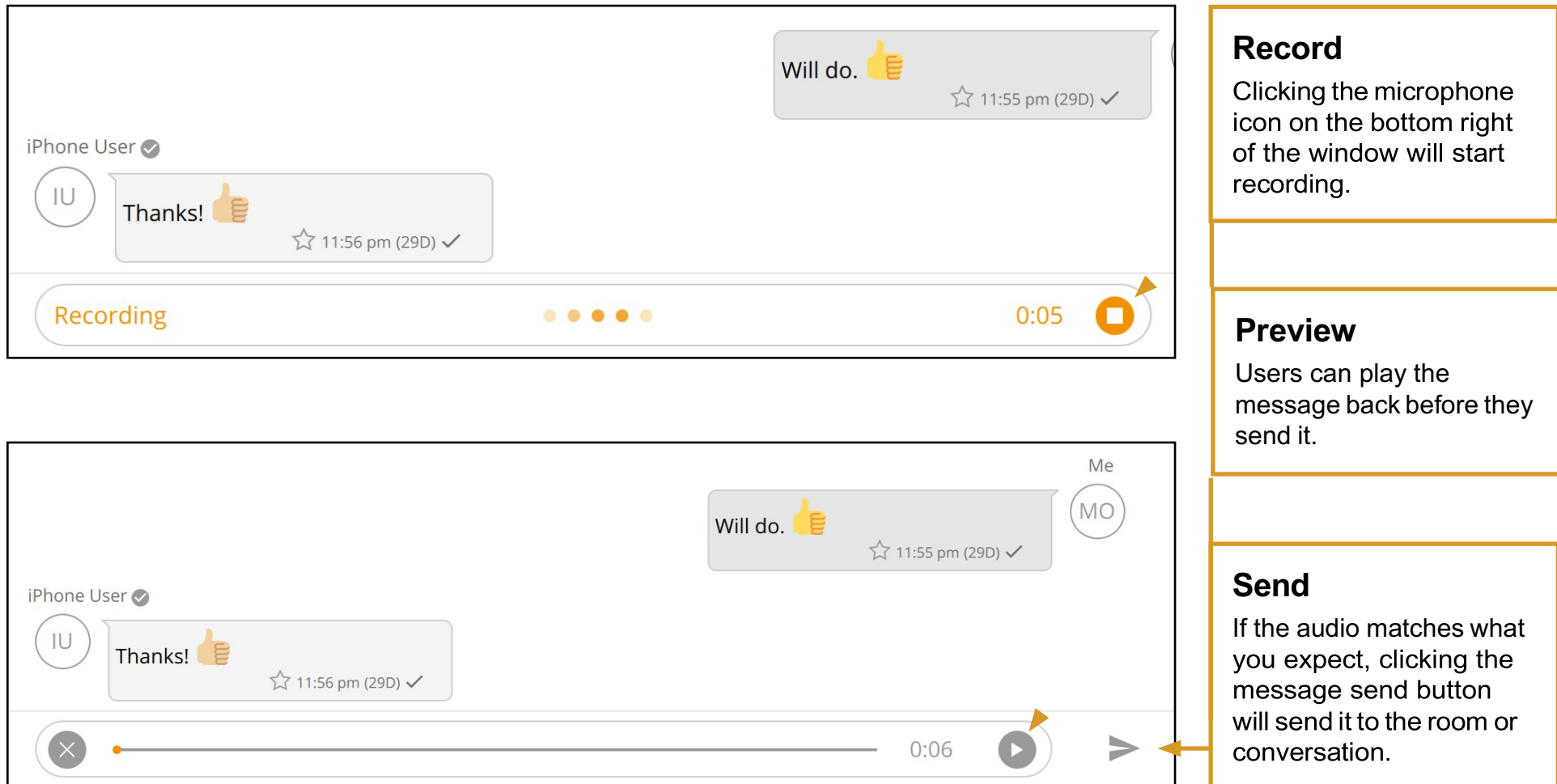

# **Command Line Arguments**

### **Logging**

It is sometimes necessary to run the app from the terminal to get information about a problem. This can be done by running the commands below from a terminal on macOS or using PowerShell on Windows 10.

#### macOS

Command:

/Applications/WickrEnterprise.app/Contents/MacOS/WickrEnterprise -logging

Log Location(s):

- STDOUT
- ~/Library/Application\ Support/Wickr,\ LLC/WickrEnterprise/logs/

#### Windows

Command:

&'C:\Users\ExampleUser\AppData\Local\Programs\Wickr Inc\WickrEnterprise\WickrEnterprise.exe' -logging

Log Location:

• C:\Users\ExampleUser\AppData\Local\Wickr, LLC\WickrEnterprise\logs

### **Alternate Data Directories**

To help facilitate installs that don't have persistent storage on the local disk, Enterprise now supports saving the user data to an alternate location.